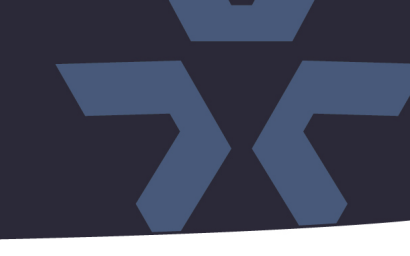

February 2023

### Firmware Update for Camera Models V2102D-W313MIR, V2102B-W313MIR, V2102B-W28IR, V2105D-W313MIR, V2105B-W313MIR and V2105B-W28IR

#### **General Description**

Vicon has released firmware for production for the cameras listed below. The accompanying PRONTO Device Manager Software V2.15 is available on Vicon's website.

These cameras and firmware version have been tested and validated with Vicon's Valerus VMS and with ViconNet V8.x.

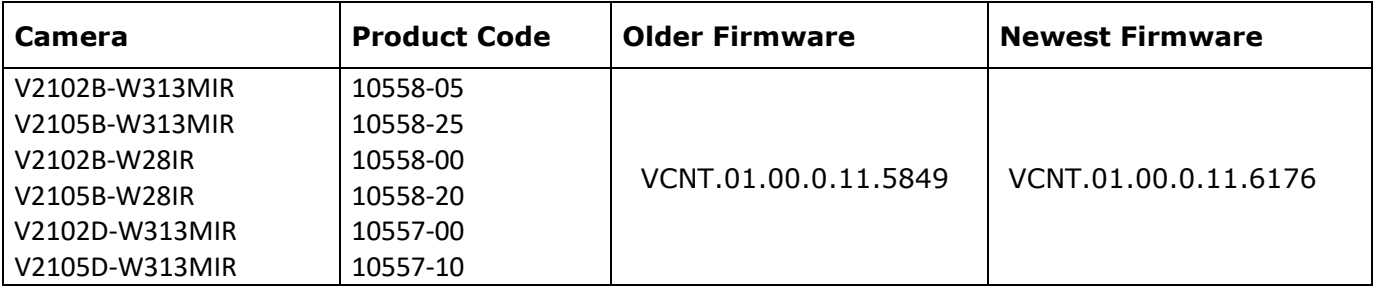

#### **Vicon Production**

The latest firmware and discovery tool are available on Vicon's website. A link is provided in the installation section of this document. Manufacturing will start using the released firmware for camera production.

Please review the installation instructions described at the end of this document.

# **Release Notes**

#### **New Features**

☆ VICON

#### Motion Detection

Motion is now enabled per default for the entire scene for rapid deployment.

#### **Fixed issues**

#### Vulnerability

"FTP Brute Force" vulnerability was reported by OpenVAS scan. This has been addressed.

#### Zoom issue

An issue was fixed where a zoom command thru ONVIF would get stuck.

#### HTTP generic event

An incorrect or empty value in the HTTP generic event field can cause a memory leak. A provision has been implemented to avoid incorrect entries.

#### SSH Weak algorithm

An issue was fixed where the device was reported in vulnerability scanners with an "SSH Weak Key exchange" warning.

#### SSL Certificate

An issue was fixed where a newly uploaded certificate was not visible in the UI until the page was refreshed.

#### HLC controls

HLC (High Light Compensation) controls were in the camera UI where they are not applicable. This has been addressed.

#### Password

In some cases, after the password was changed, the camera would ask for the new password twice. This has been corrected.

#### SSL encryption

Optimized the SSL encryption tasks with less performance impact.

#### ONVIF compliance

Some changes have been implemented to maintain ONVIF compliance to the most recent standard.

#### FPS throughput

The algorithm for VBR (Variable Bit Rate) has been improved to maximize the framerate.

#### Parsing error

An internal bug was fixed, where a parser would not be able to read certain strings.

## ☆ VICON **Release Notes**

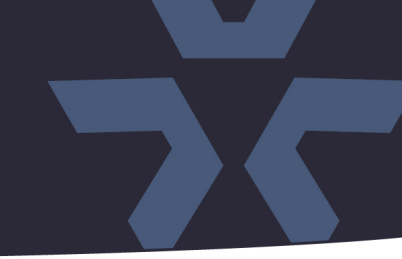

#### **Installing the Updated Firmware**

The latest firmware is available on Vicon's website from the Software Downloads page. A link is provided below. <http://www.vicon-security.com/software-downloads-library/vicon-camera-software/>

Download the firmware to your PC. Unzip the file.

There are two options to install the new firmware in the camera:

- Using web interface of the camera, uploading the firmware directly into the device.
- With PRONTO Device Manager Software that can be installed on a PC.

#### **Camera Web Interface**

In the camera web interface, under Configuration > System > Firmware, press "Choose File" under "Firmware Upload" and select the downloaded firmware file. Then press "Upload" to start the update. The camera will install the update and reboot with the new firmware version:

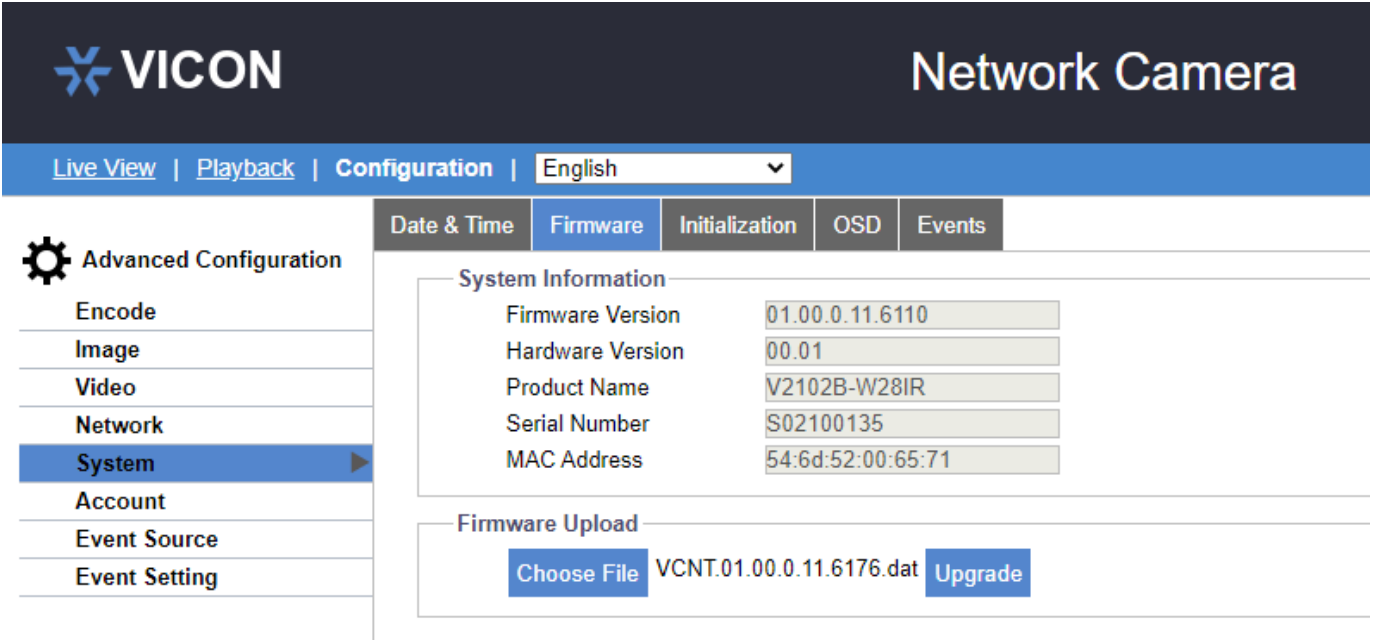

# **Release Notes**

**X VICON** 

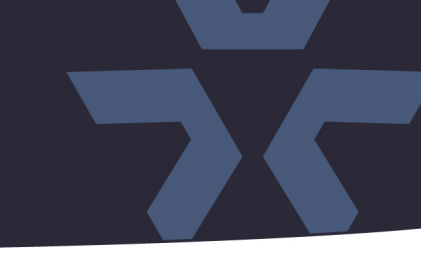

#### **Using PRONTO Device Manager Software**

PRONTO is Vicon's device manager tool that can be used to discover all Vicon cameras in a network. This standalone single discovery tool running on a PC, allows users to:

- Discover cameras
- Set up IP addresses: DHCP, manual, batch
- Configure initial passwords
- Launch camera web interface
- Upgrade firmware, single and batch, based on firmware file or device type
- Generate reports for all currently connected cameras, legacy Vicon cameras and other connected ONVIF devices

Pronto Device manager can be downloaded from Vicon's website:

<https://www.vicon-security.com/software-downloads-library/pronto-device-manager-software/>

#### Pronto Device manager user guide can be found here:

[https://www.vicon-security.com/wp-content/uploads/2022/08/Vicon-Pronto-Device-Manager\\_User-](https://www.vicon-security.com/wp-content/uploads/2022/08/Vicon-Pronto-Device-Manager_User-Guide.pdf)[Guide.pdf](https://www.vicon-security.com/wp-content/uploads/2022/08/Vicon-Pronto-Device-Manager_User-Guide.pdf) 

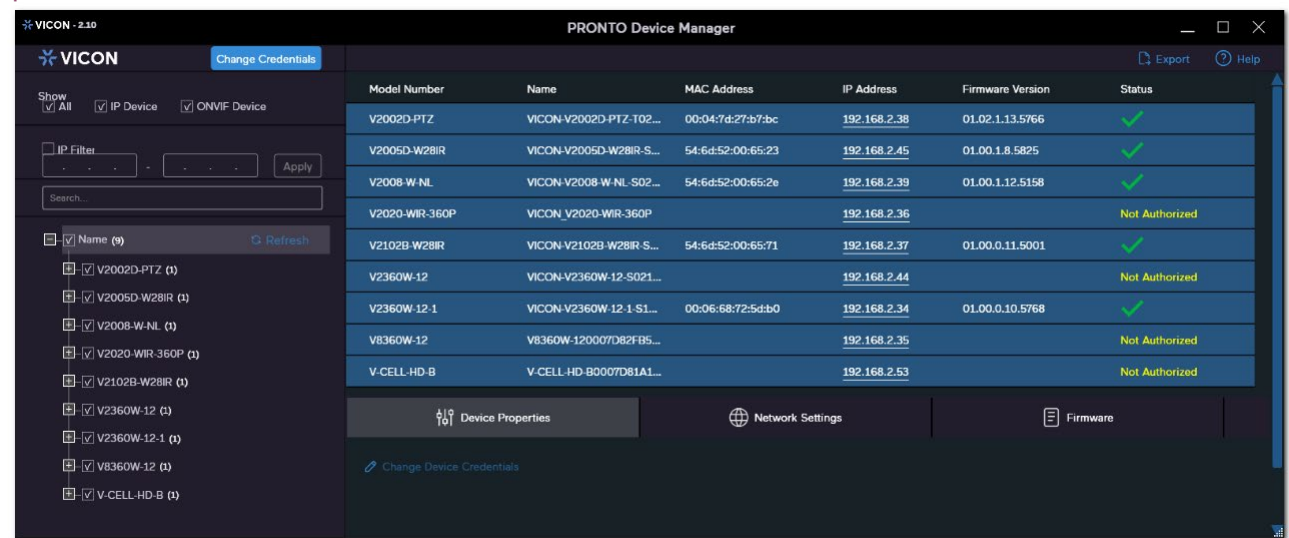

- Scan the network and find the camera model that needs a firmware update.
- Enter valid credentials for the camera that needs a firmware update.
- Select camera(s). (More cameras can be selected that use the same firmware file.)
- Press the "Upload Firmware File" button; load the new firmware into Pronto.
- Press "Upgrade Device" and select the new firmware file just loaded into Pronto.
- Press Apply. The new firmware is now uploaded to the selected camera(s).
- Allow some time for the camera(s) to reboot after the firmware is uploaded.
- Press "Refresh" and verify the camera(s) are now listed with the new firmware version.

Note: In some cases, when a new camera model is released, it may be neccessary to load a new "FW definition file" into Pronto. This file establishes the correlation between the camera model and the applicable firmware file for the camera model.

When needed, this file will be made available on Vicon's website.